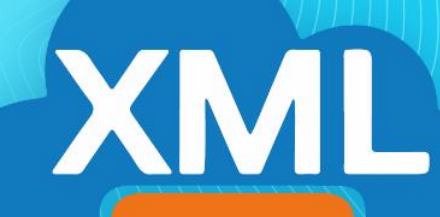

## **MiAdminXML**

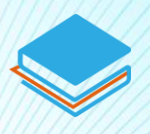

Herramienta: Leer complemento

## Herramienta: Leer complemento

Ruta de Boveda XML: C:\AdminXML\BovedaCFDi\ Licencia Profesional Activada

En esta guía veremos el uso de Complementos con esta herramienta podemos extraer información adicional que contenga la factura lo cual nos servirá para tener un reporte especial del contenido de cada tipo de complemento.

NOTA: Para hacer uso de esta herramienta debemos tener previamente información almacenada en la BovedaCFDi

- $|\mathbf{C}_\text{D}|$ Ē MiAdminXML Ver.4.8.0.0 2019031404 Descarga y Administracio **ComputoCon** ¡No te lo pierdas! premia tu fide **XML** lic ahora v Descarga de XML Administracion de XML Validaciones Administración de XML Control de Pagos Descarga v A Masiva de XI Administración
- 1. Accedemos a MiAdminXML en el icono de Administración de XML

2. Seleccionamos el listado dando clic sobre RFC, tipo, año, mes o agrupación, se desglosará el listado.

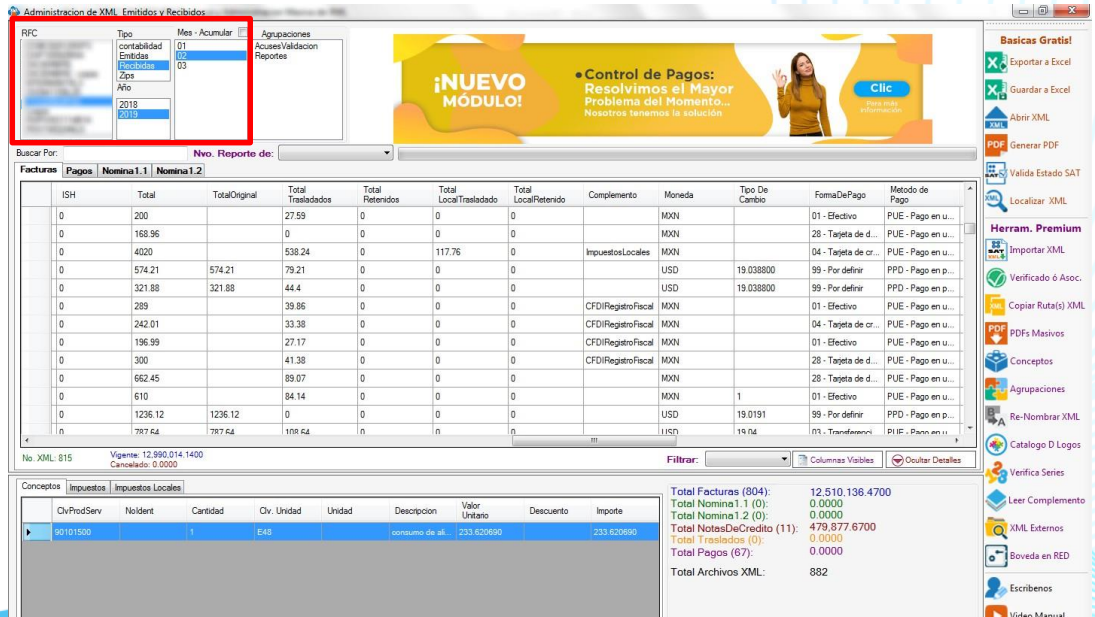

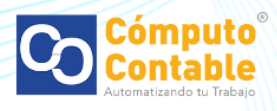

3. En el reporte de Facturas podemos verificar si alguno de nuestros registros de CFDI incluye un complemento identificando esta casilla.

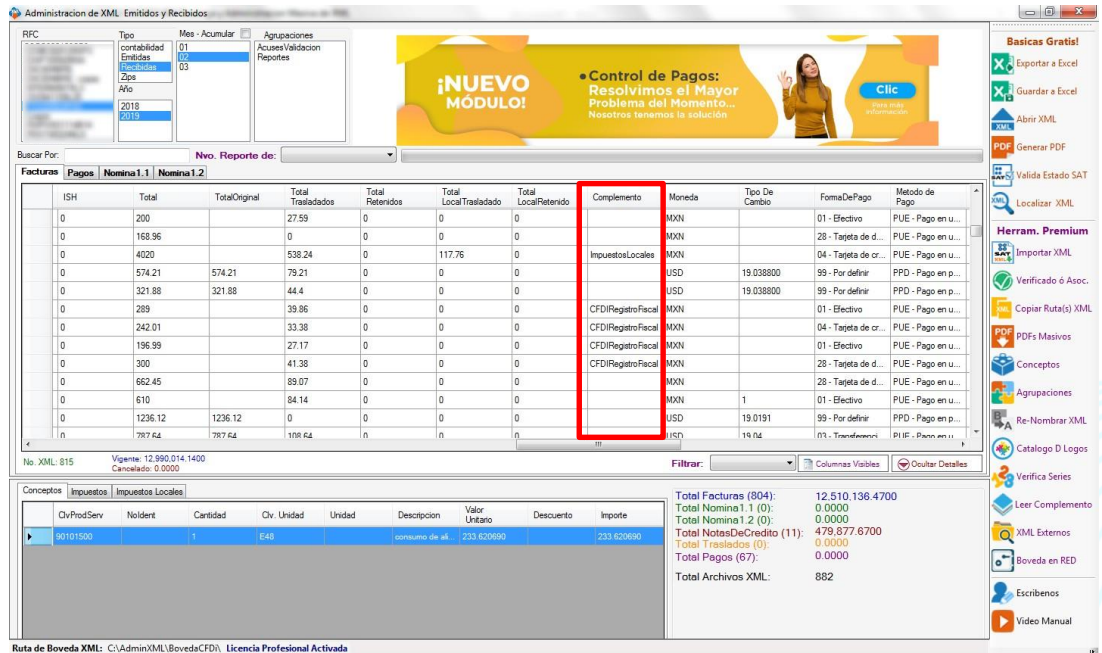

4. Si existe un complemento seleccionaremos el registro y daremos clic en la opción Leer Complementos.

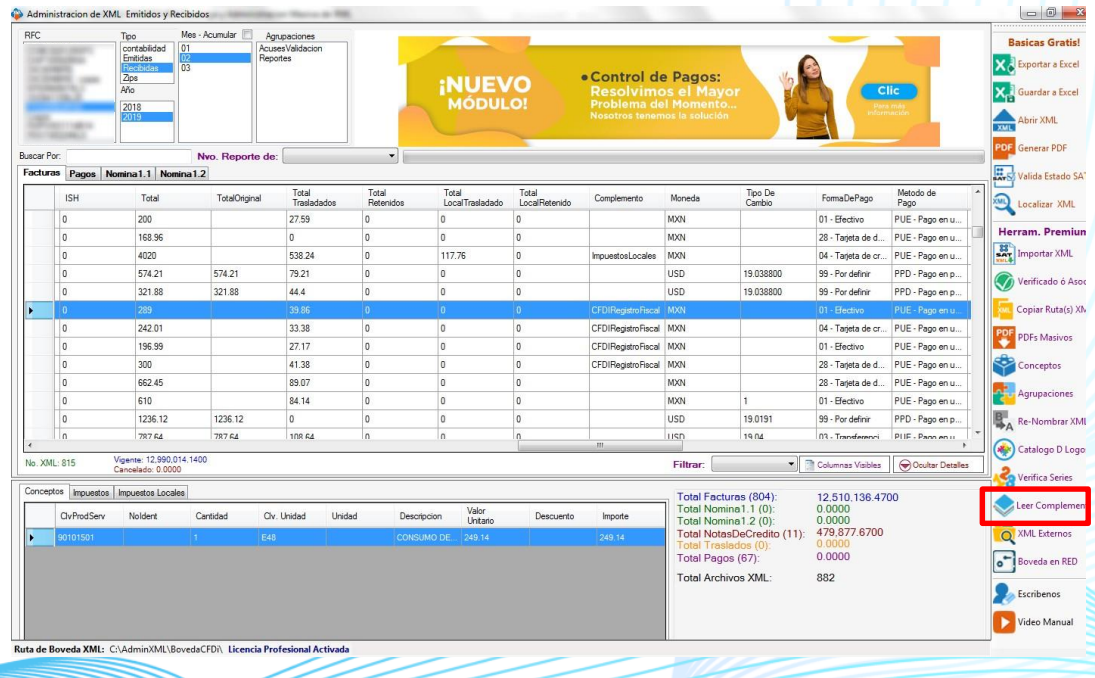

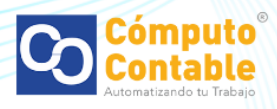

5. Seleccionaremos el tipo que identificamos para generar un reporte más desglosado.

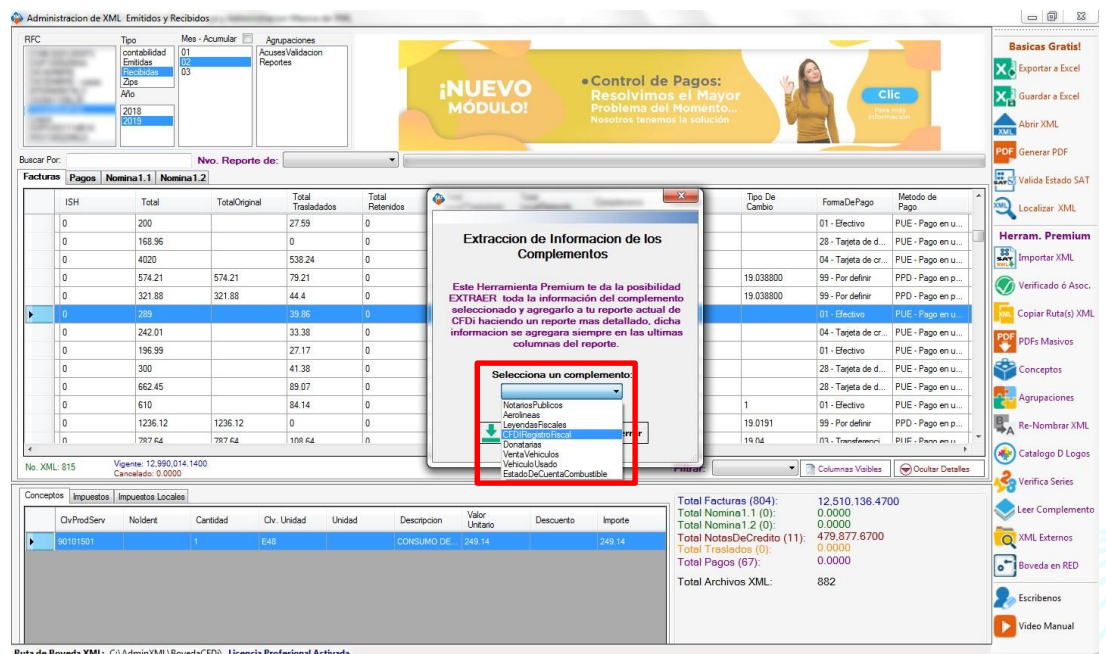

6. Podremos exportar el reporte a Excel.

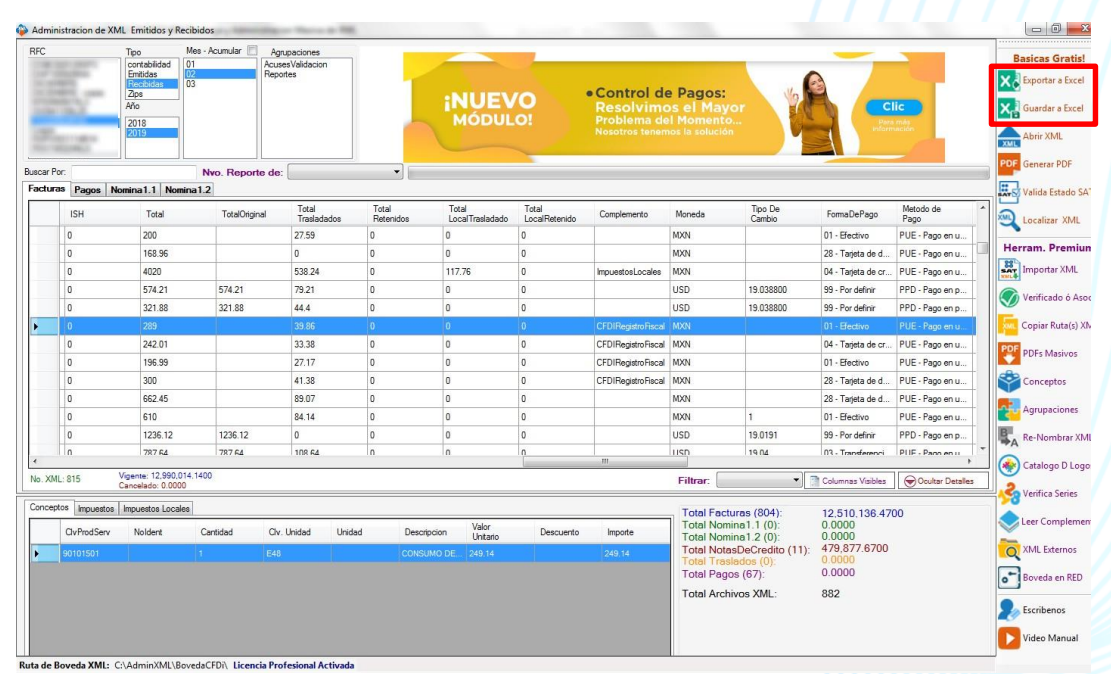

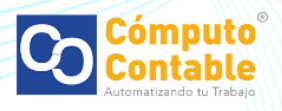